# **NTO/ СканерАТОЛ Impulse 1 2 BT V2**

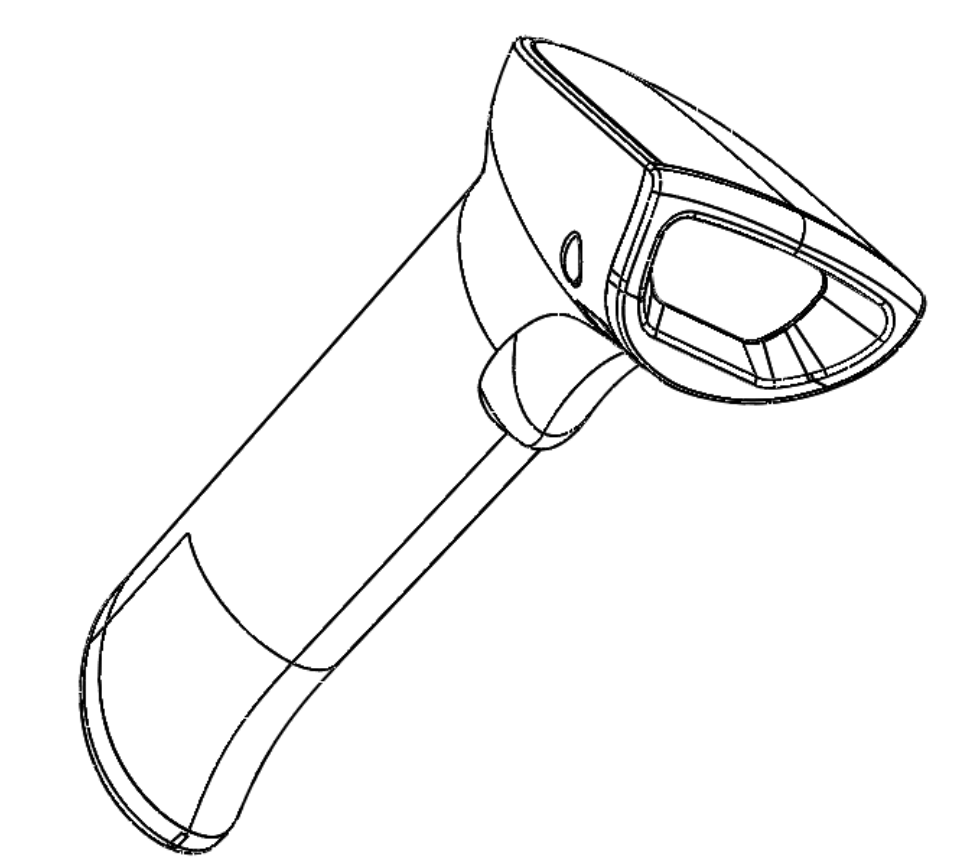

**Инструкция по настройке**

# Содержание

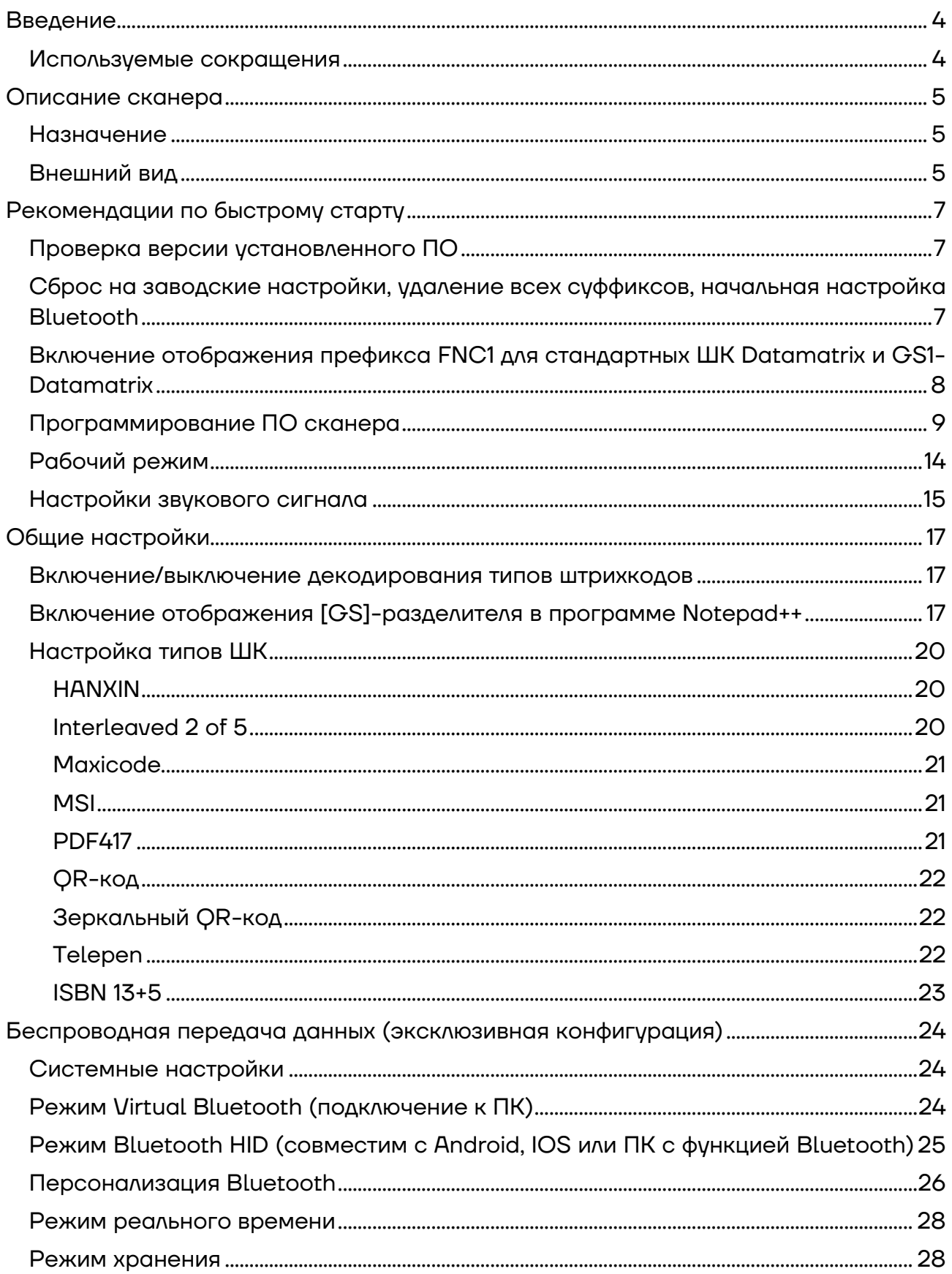

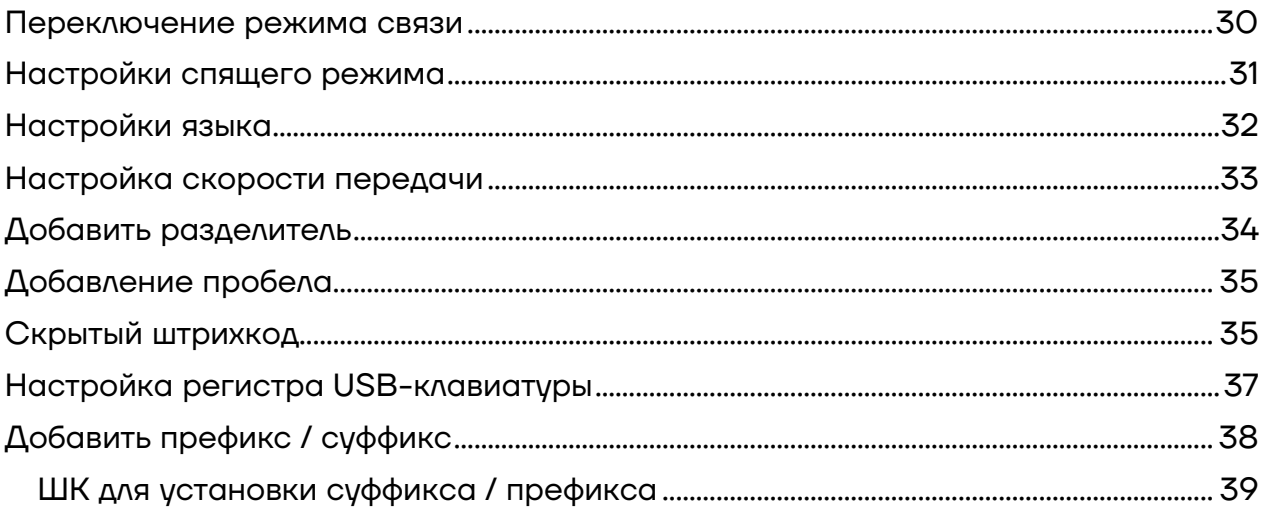

### **Введение**

В настоящем документе приведено описание быстрых настроек сканера АТОЛ Impulse 12 BT V2, информация о настройке сканера посредством сканирования специальных штрихкодов. В инструкции представлены штрихкоды для выполнения настройки режимов работы сканера, настройки передачи данных по беспроводному интерфейсу, настройки типов штрихкодов и их параметров и т.д.

#### **Используемые сокращения**

- АКБ Аккумуляторная батарея
- ПК Персональный компьютер
- ПО Программное обеспечение
- ШК Штрихкод
- BT Bluetooth
- \* Установлены стандартные заводские настройки по умолчанию

# **Описание сканера**

#### **Назначение**

Сканер штрихкодов широко используется в сфере торговли и услуг для быстрой идентификации реализуемого товара. Сканер считывает штрихкод, нанесенный на упаковку товара или иной носитель, и передает эту информацию в ПК, кассовый аппарат, POS-систему, предназначенные для обработки данной информации. Сканер штрихкодов позволяет:

- **–** оперативно идентифицировать товар при продаже;
- **–** ускорить процесс инвентаризации товара;
- **–** быстро определить остатки по любой позиции из общего ассортимента продукции;
- **–** минимизировать ошибки персонала.

Сканер штрихкода — это оборудование, облегчающее задачи кассирам и ускоряющее обслуживание клиентов, увеличивающее эффективность работы торговой точки.

Данный беспроводной сканер АТОЛ Impulse 12 BT V2 обменивается данными с кассовой системой по беспроводной сети Bluetooth (действия оператора не ограничены, что удобно для сканирования штрихкода с крупногабаритного товара).

#### **Внешний вид**

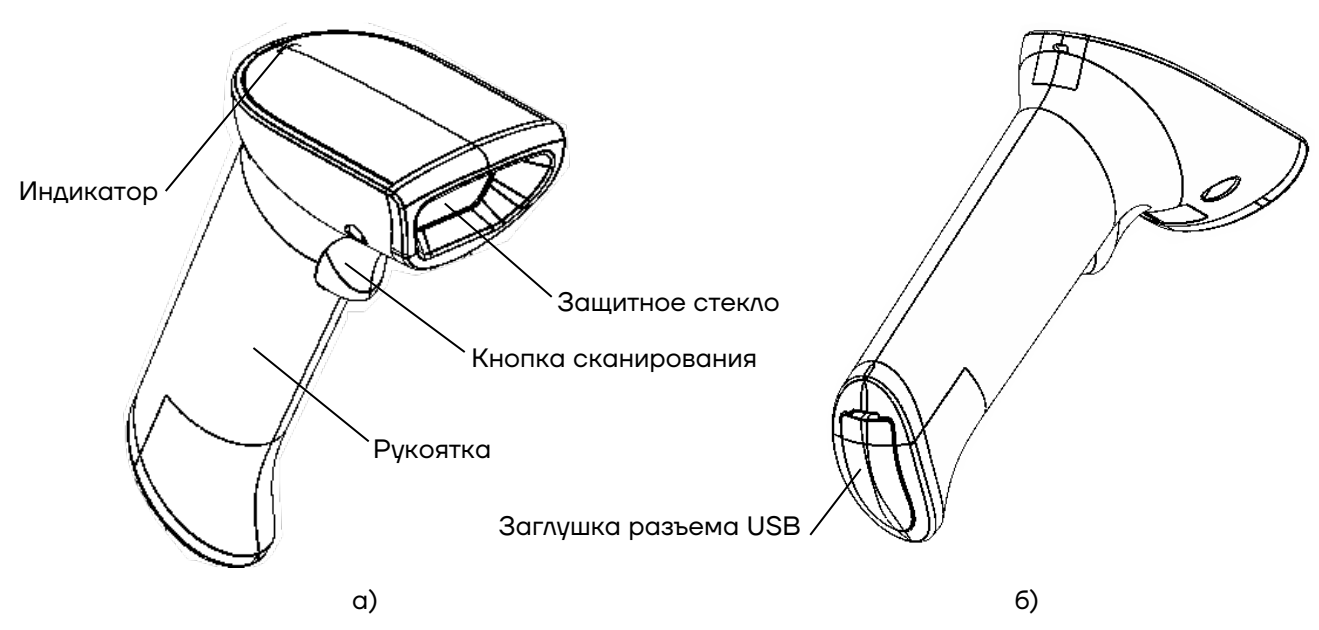

Рисунок 1. Вид сканера АТОЛ Impulse 12 BT V2: а) спереди/сверху/слева; б) сзади/снизу/слева

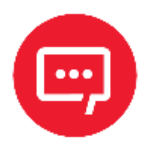

**Настройку и программирование сканера должны выполнять квалифицированные специалисты! В случае неправильной настройки сканера некомпетентным сотрудником, повлекшей за собой порчу сканера, производитель не несет ответственности и не гарантирует работу сканера!** 

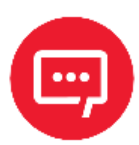

**В случае выхода из строя сканер не подлежит гарантийному обслуживанию и ремонту.**

## Рекомендации по быстрому старту

В данном разделе описаны настройки режимов функционирования устройства, включая рабочий режим (например, настройка курка, настройка звука и т.д.). Для включения какого-либо режима работы сканера необходимо отсканировать код настройки в соответствии с инструкцией.

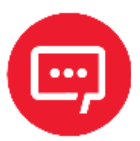

Символ \* означает, что по умолчанию установлены стандартные заводские настройки.

#### Проверка версии установленного ПО

Перед сбросом всех настроек рекомендуется проверить версию установленного ПО, отсканировав данный штрихкод.

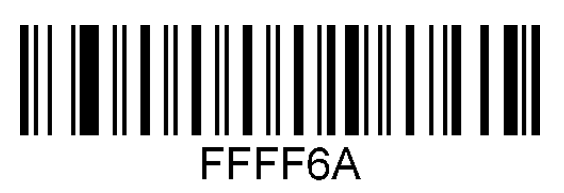

Считать номер версии ПО

#### Сброс на заводские настройки, удаление всех суффиксов, начальная настройка Bluetooth

Если во время использования сканера вы случайно отсканировали коды настроек других функций, в результате чего функция сканирования не работает в нужном режиме, можно вернуться к первоначальным настройкам, отсканировав соответствующие штрихкоды.

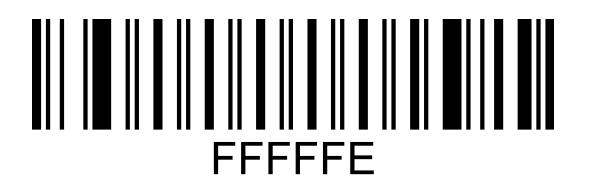

Восстановить настройки по умолчанию

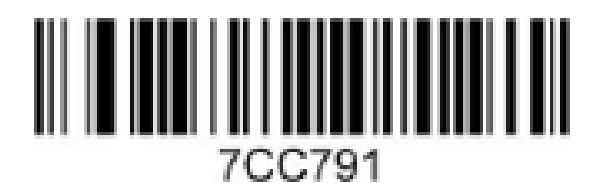

Добавить суффикс ENTER

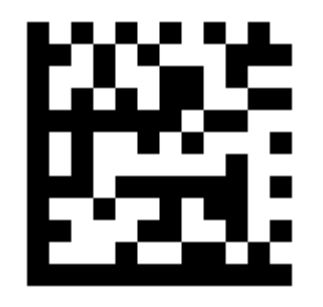

Удалить все суффиксы

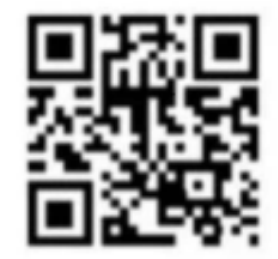

Произвести начальную настройку **Bluetooth** 

#### **Включение отображения префикса FNC1 для стандартных ШК Datamatrix и GS1-Datamatrix**

Стандартный (обычный) Datamatrix отображается с префиксом - **]d1.**

GS1-Datamatrix Datamatrix отображается с префиксом - **]d2.**

Для включения и отключения отображения префикса нужно использовать штрихкоды:

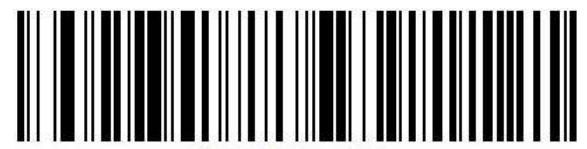

080400775C81.

Включение

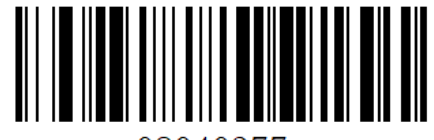

08040377.

Отключение

Для контроля настройки можно отсканировать тестовый штрихкод GS1-Datamatrix (с FNC1 меткой):

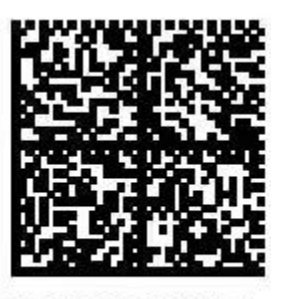

010978398130544921n(i<u **GRn:Drrn** 

#### **Программирование ПО сканера**

FFREED

Для программирования (прошивки) сканера нужно последовательно выполнить следующее:

**1** Подключить сканер к ПК кабелем USB (type A) – USB (type B) из комплекта поставки.

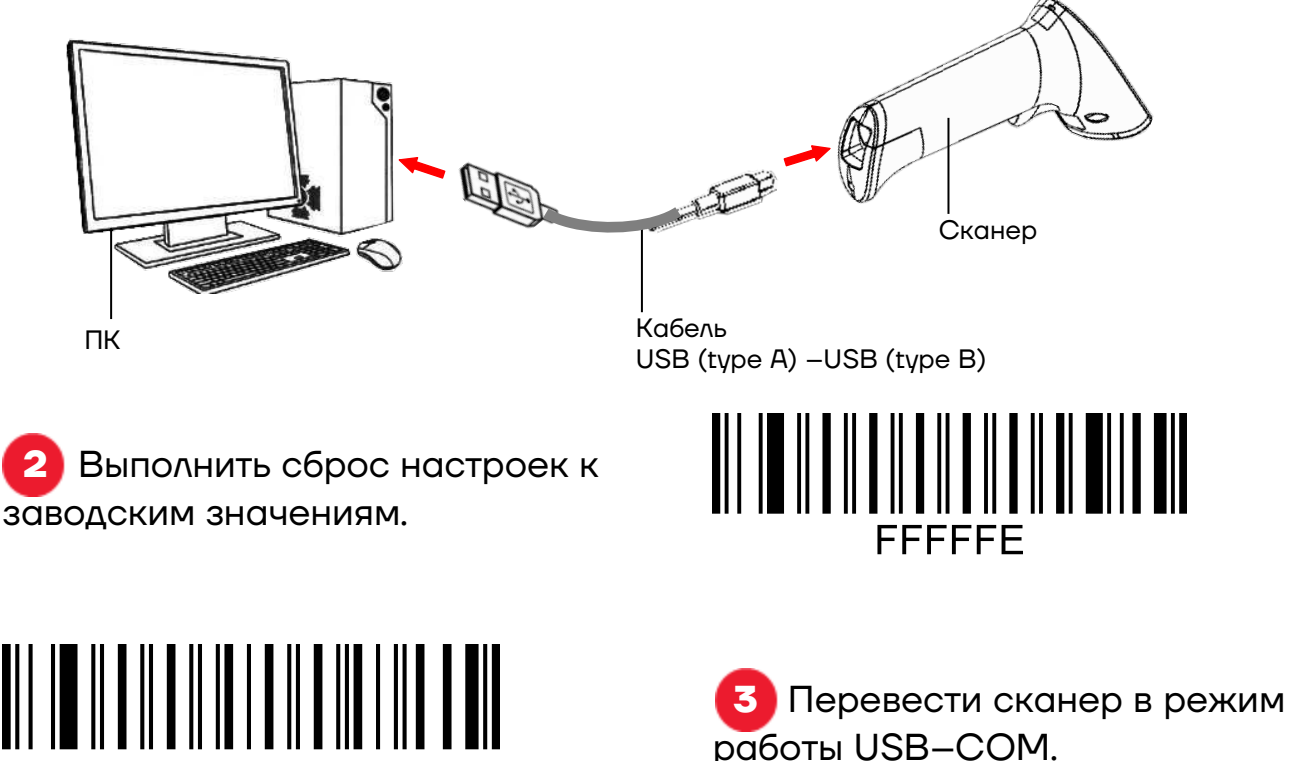

**4** Нажать и удерживать кнопку сканирования, в этот момент кабель USB отключить от ПК и подключить заново к разъему ПК, после

воспроизведения характерного звукового сигнала отпустить кнопку сканера.

**5** Проконтролировать появление нового устройства в Диспетчере устройств – должно отобразиться наименование **USB-SERIAL CH340 (COM XX)**,

где ХХ – номер

последовательного СОМ-порта $^{\textrm{!1}}$  $^{\textrm{!1}}$  $^{\textrm{!1}}$ .

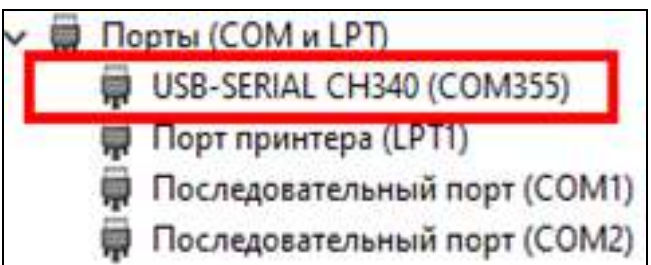

.

**6** Обновить ПО сканера с помощью утилиты **NewScanConfig**.

**6.1.** Запустить утилиту **NewScanConfig**, в открывшемся окне указать номер COM-порта, нажать **check device**.

**6.2.** Далее нажать на кнопку **open**, указать путь[2](#page-9-1) к файлу с ПО **IA280S.VХХ.sm** и нажать кнопку **Download.**

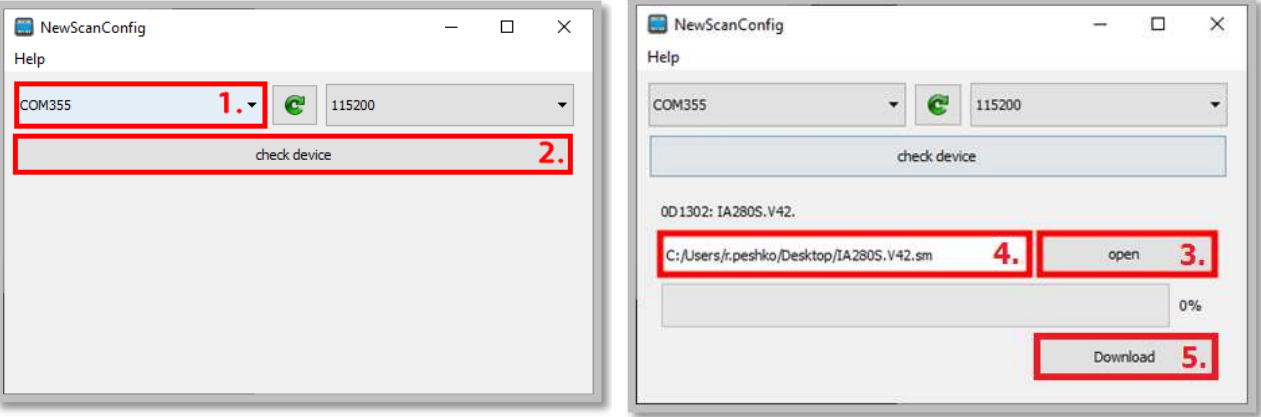

**6.3.** Дождаться загрузки ПО (значение строки состояния процесса должно быть равно 100%. При успешном завершении программирования сканер перезагрузится и воспроизведет характерный звуковой сигнал.

 $^{\rm 1}$  — В случае если устройство не определилось, то необходимо установить драйвер USB com driver.

<span id="page-9-1"></span><span id="page-9-0"></span><sup>2</sup> – Путь к файлу с **ПО IA280S.VХХ.sm не должен содержать русских букв!**

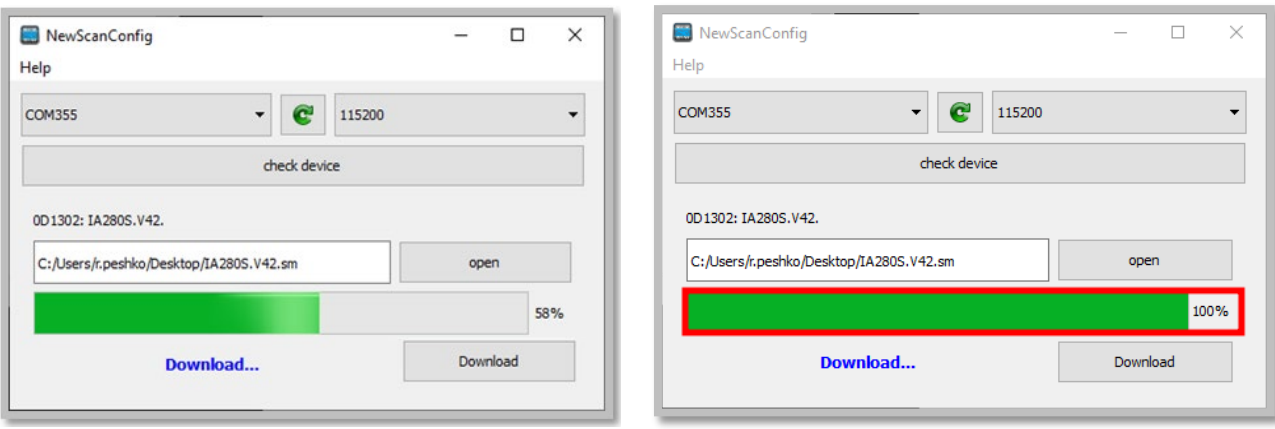

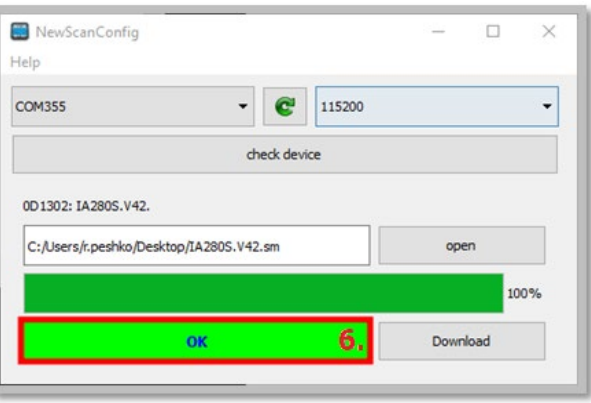

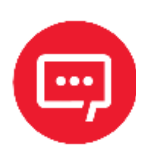

**Внимание! Нельзя выключать оборудование в течение процесса программирования и перезагрузки. При перепрограммировании с версии ПО IA280S.V38 на IA280S.V42 допускается завершение процесса программирования при отображении строки состояния утилиты 100% и последующего звукового сигнала БЕЗ отображения кнопки ОК!**

**7** Закрыть утилиту **NewScanConfig** – нажать на кнопку (**Закрыть**).

**8** Далее установить настройки по умолчанию, отсканировав приведенный ШК.

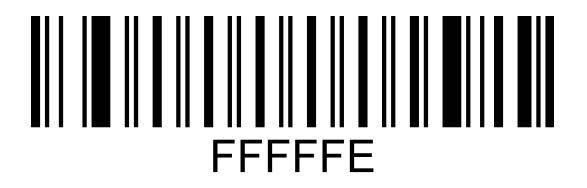

**9** Настроить работу интерфейса сканера по RS-232 – отсканировать приведенный ниже ШК (после сканирования ШК сканер должен перезагрузиться).

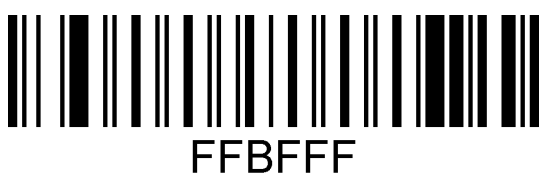

RS-232 interface

**10** Задать скорость работы интерфейса сканера по интерфейсу RS-232 и отключить интерфейс USB, отсканировав приведенный ШК.

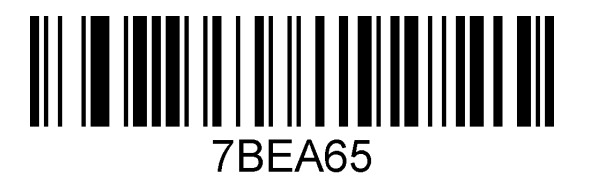

Baud rate 9600

.

**11** Запрограммировать контроллер Bluetooth.

**11.1.** Подключенный к сканеру кабель USB отключить от разъема ПК и снова подключить к ПК.

**11.2.** Запустить утилиту **UpdateTools\_V2.0.12e**. Указать путь<sup>[1](#page-11-0)</sup> к файлу с ПО и загрузить в сканер.

**13** При успешном завершении программирования ПО сканера отобразится соответствующее сообщение, нажать на кнопку **ОК**.

<span id="page-11-0"></span><sup>1</sup> – Путь к файлу с ПО **не должен содержать русских букв!**

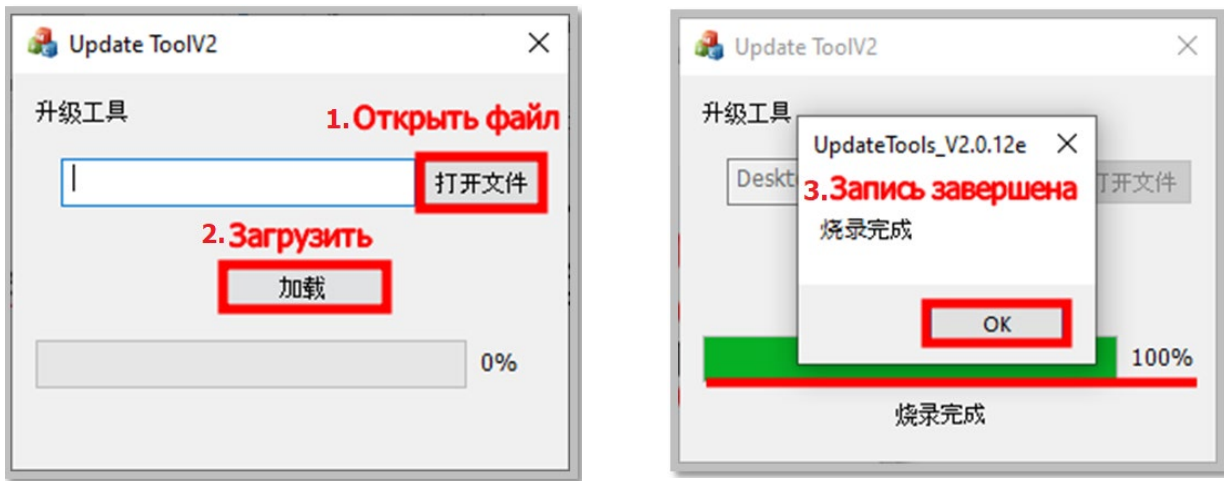

**11.4.** В случае если при программировании произошла ошибка, то в открывшемся окне нажать на кнопку **ОК** и повторить действия, приведенные в пунктах 11.1. – 11.3.

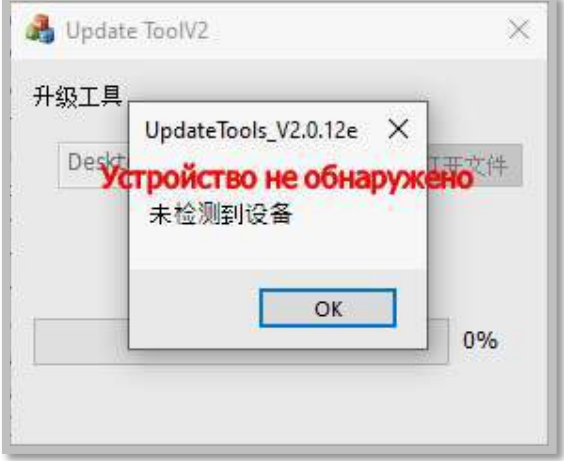

**12** Отключить кабель USB от сканера и от разъема ПК.

**13** После выполнения программирования ПО сканера нужно удалить все суффиксы, отсканировав приведенный QR-код.

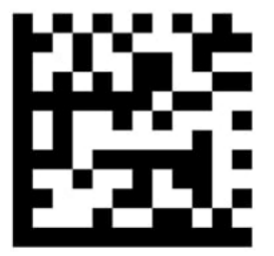

Удалить все суффиксы

#### **Рабочий режим**

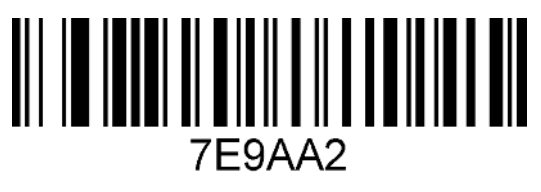

\* Ручной режим курка

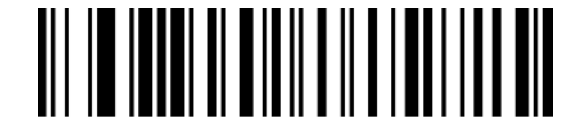

**7E9AA0** Режим автоматического сканирования

#### **Настройки звукового сигнала**

Для включения и (или) настройки громкости звука нужно отсканировать соответствующий ШК.

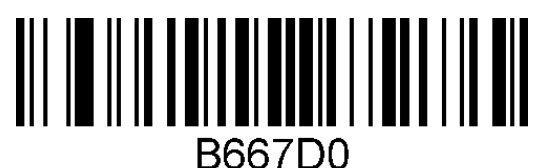

\*Включение звукового сигнала

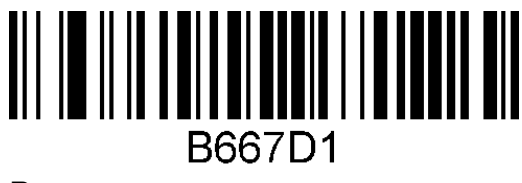

Выключение звукового сигнала

Отсканировав штрихкоды, приведенные далее, можно настроить громкость второго звукового сигнала.

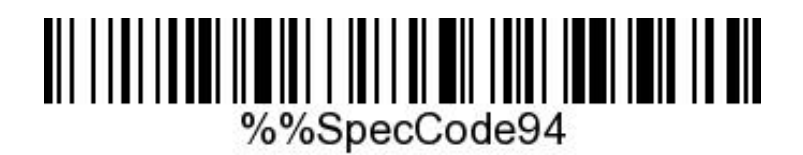

Беззвучный

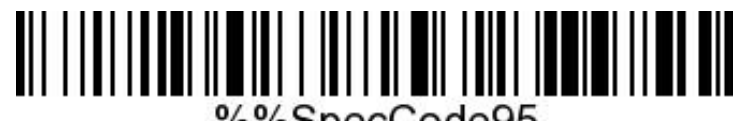

%%SpecCode95

Тихий

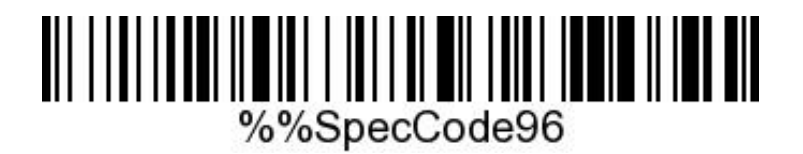

Средний

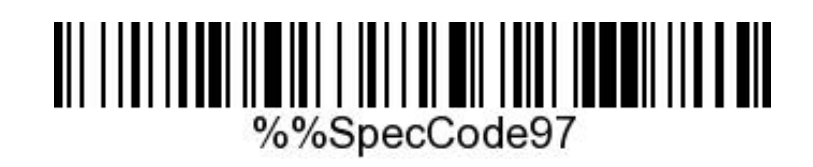

Громкий

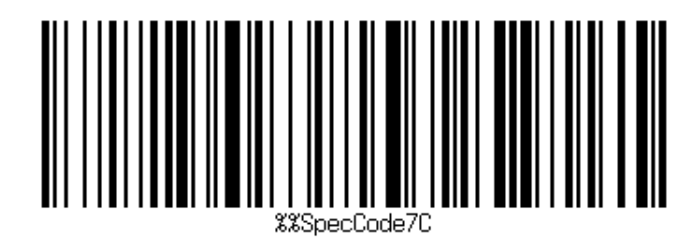

Частота звукового сигнала 2К (беззвучный)

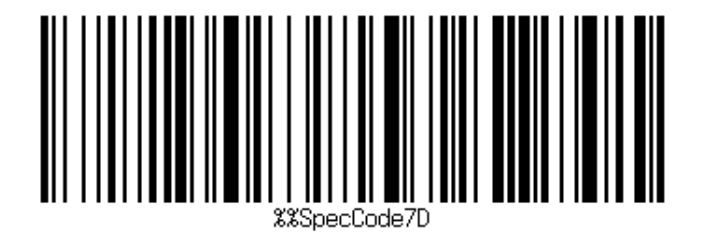

Частота звукового сигнала 2,7К (беззвучный)

# **Общие настройки**

#### **Включение/выключение декодирования типов штрихкодов**

Для настройки типов ШК нужно отсканировать соответствующий ШК из представленных в данном разделе.

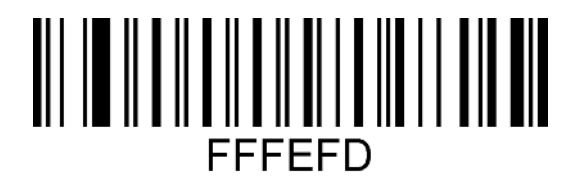

Включение всех типов штрихкодов

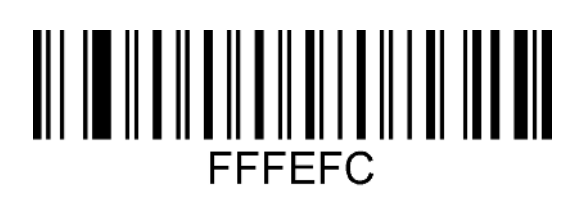

Выключение всех типов штрихкодов

#### **Включение отображения [GS]-разделителя в программе Notepad++**

Для включения отображения **[GS]**-разделителя последовательно отсканировать два штрихкода, которые приведены далее:

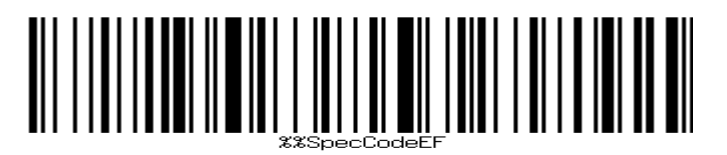

Включение (первый ШК)

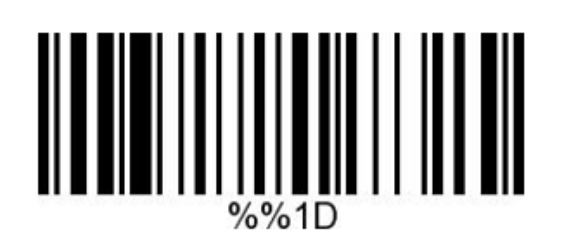

Включение (второй ШК)

Если [GS]-разделитель не отображается или отображается не корректно, отсканировать приведенный штрихкод.

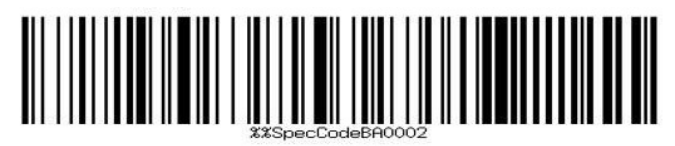

Для отключения отображения [GS]-разделителя отсканировать штрихкод:

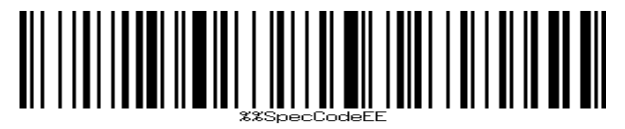

Отключение

Для просмотра [GS]-разделителя необходимо настроить Notepad++:

Запустить Notepad++.

1

В меню Settings выбрать пункт Shortcut Mapper...:

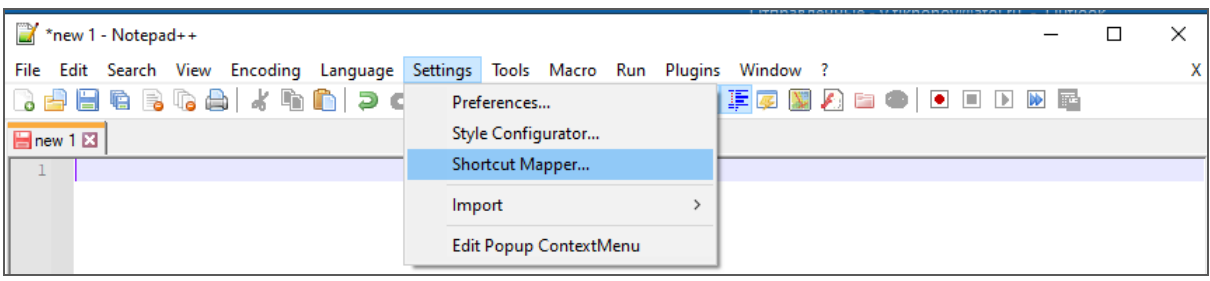

#### 3 В открывшемся окне перейти во вкладку Scintilla commands:

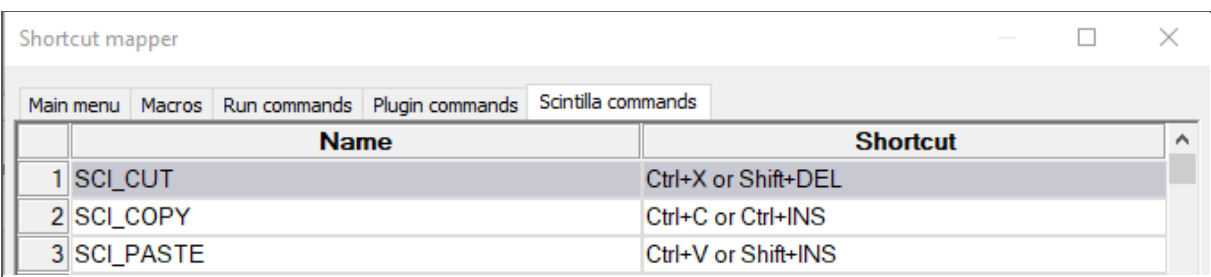

 Для параметра **SCI\_PARADOWN** установить флаг для клавиши **ALT**.

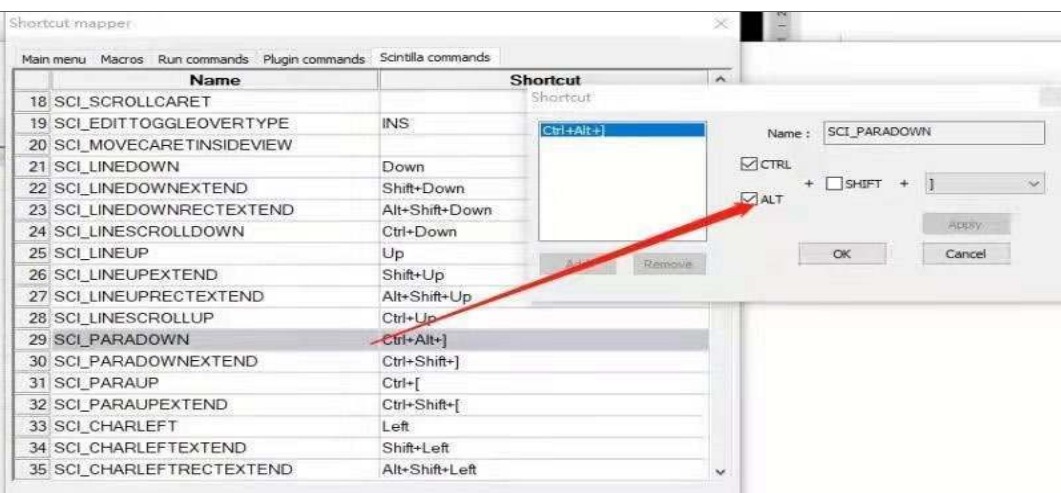

Для параметра **SCI\_NEWLINE** выбрать комбинацию клавиш **CTRL+M**:

![](_page_18_Picture_46.jpeg)

 Далее рекомендуется проконтролировать выполнение настройки, отсканировав тестовые QR-коды Datamatrix:

![](_page_18_Picture_47.jpeg)

![](_page_18_Picture_48.jpeg)

#### **Настройка типов ШК**

В разделе описана настройка типов ШК для сканеров, включая коды HANXIN, Interleaved 2 of 5, Maxicode, MSI, PDF417, QR-код, Telepen. Нужно сканировать штрихкод настройки последовательно в соответствии с инструкциями. (\*) означает, что по умолчанию установлены стандартные заводские настройки.

*HANXIN*

![](_page_19_Picture_3.jpeg)

Включение

![](_page_19_Picture_5.jpeg)

\* Выключение

*Interleaved 2 of 5*

![](_page_19_Picture_8.jpeg)

\* Включение

![](_page_19_Picture_10.jpeg)

*Maxicode*

![](_page_20_Picture_1.jpeg)

![](_page_20_Picture_2.jpeg)

![](_page_20_Picture_3.jpeg)

![](_page_20_Picture_4.jpeg)

*PDF417*

![](_page_20_Picture_6.jpeg)

![](_page_20_Picture_7.jpeg)

![](_page_21_Picture_0.jpeg)

![](_page_21_Picture_1.jpeg)

Выключение

*Зеркальный QR-код*

![](_page_21_Picture_4.jpeg)

Включение

![](_page_21_Picture_6.jpeg)

 $024D1A0$ Выключение

*Telepen*

![](_page_21_Picture_9.jpeg)

![](_page_21_Picture_10.jpeg)

#### **ISBN 13+5**

![](_page_22_Picture_1.jpeg)

Enable 5 digits add-on code

Включение

![](_page_22_Picture_4.jpeg)

# **Беспроводная передача данных (эксклюзивная конфигурация)**

**Системные настройки**

![](_page_23_Picture_2.jpeg)

Начальная настройка Bluetooth

#### **Режим Virtual Bluetooth (подключение к ПК)**

![](_page_23_Picture_5.jpeg)

**Для включения режима необходим USB Bluetooth адаптер.**

![](_page_23_Picture_7.jpeg)

Для включения режима нужно выполнить следующие действия:

**1** Отсканировать штрихкод для входа в режим настройки.

![](_page_23_Picture_10.jpeg)

![](_page_23_Picture_11.jpeg)

**3** Отсканировать штрихкод для сопряжения с адаптером Bluetooth, войти в режим сопряжения, индикатор начнет часто мигать синим цветом.

**2** Отсканировать штрихкод для входа в режим Virtual Bluetooth.

![](_page_23_Picture_14.jpeg)

**4** Подключить адаптер Bluetooth и дождаться длинного звукового сигнала. Индикатор перестанет мигать и начнет непрерывно гореть синим.

**5** Управление сканированием штрихкода будет выведено на клавиатуру ПК.

#### **Режим Bluetooth HID (совместим с Android, IOS или ПК с функцией Bluetooth)**

Для включения режима нужно выполнить следующие действия:

**1** Отсканировать штрихкод для входа в режим настройки.

![](_page_24_Picture_5.jpeg)

**2** Отсканировать штрихкод для входа в режим Bluetooth HID.

![](_page_24_Picture_7.jpeg)

**3** Отсканировать штрихкод для сопряжения с ресивером – войти в режим сопряжения, синий индикатор начнет быстро мигать.

# %%SpecCode99

**4** Включить Bluetooth на устройстве, при этом отобразится информация о подключении устройства **BarCode Scanner HID**.

![](_page_24_Picture_112.jpeg)

**5** Выбрать устройство Bluetooth для входа в режим сопряжения. Если сопряжение прошло успешно, индикатор начнет непрерывно светиться синим.

**6** Сканирование штрихкода будет выведено на клавиатуру телефона.

#### **Персонализация Bluetooth**

Для настройки персонализации нужно выбрать необходимый персонализированный штрихкод: сначала отсканировать и настроить штрихкод Bluetooth, а затем отсканировать штрихкод (этот штрихкод будет установлен на наименование устройства с Bluetooth).

![](_page_25_Picture_4.jpeg)

**Наименование может иметь не более 16 байтов. Если оно превышает 16 байтов, то в качестве наименования устройства с Bluetooth сканер считает только первые 16 байтов.**

Полное наименование устройства с Bluetooth включает в себя: наименование устройства с Bluetooth, обозначение типа протокола. Можно изменить только имя Bluetooth. После изменения имени Bluetooth изменяются имена всех протоколов Bluetooth. Например, если установить наименование устройства с Bluetooth, как «сканер», наименование Bluetooth HID будет СканерHID, SPP – СканерSPP, а BLE – СканерBLE.

Далее приведены ШК для изменения наименования (сканировать нужно в указанной последовательности).

**1** Настроить наименование Bluetooth:

![](_page_25_Picture_9.jpeg)

**2** Считать наименование Bluetooth:

Далее последовательность сканирования произвольная, представленные штрихкоды действуют в любом режиме:

Разрешить долгое нажатие, чтобы войти в HID-поиск:

![](_page_26_Picture_2.jpeg)

Запретить долгое нажатие, чтобы войти в HID-поиск:

![](_page_26_Picture_4.jpeg)

![](_page_26_Picture_5.jpeg)

**Если соединение Bluetooth HID установлено успешно и используется клавиатура на английском языке, дважды кликните, чтобы открыть / скрыть клавиатуру (действует в системе IOS).**

Открыть / скрыть HID клавиатуру:

![](_page_26_Picture_8.jpeg)

Отключите двойной клик, чтобы открыть / скрыть HID клавиатуру:

![](_page_26_Picture_10.jpeg)

Запрограммировать двойной щелчок левой клавиши мыши, чтобы открыть / скрыть HID-клавиатуру:

![](_page_27_Picture_0.jpeg)

#### **Режим реального времени**

В режиме реального времени отсканированные данные напрямую передаются на компьютер по проводной или беспроводной связи. После успешной передачи сканер издаст низкочастотный короткий сигнал, и зеленый индикатор мигнет один раз. Если передача завершена неудачно, сканер штрихкода воспроизведет три низкочастотных коротких звука для предупреждения, и индикатор трижды мигнет зеленым цветом. В режиме реального времени в случае сбоя передачи данные отсканированного штрихкода будут потеряны.

Войти в режим реального времени (по умолчанию):

![](_page_27_Picture_4.jpeg)

#### **Режим хранения**

В случае, если сканер работает за пределами диапазона беспроводной передачи, рекомендуется включить режим хранения, в котором отсканированные данные хранятся во внутренней памяти сканера. В режиме хранения при сканировании штрихкода сканер воспроизведет короткий звуковой сигнал (сначала низкочастотный, а затем высокочастотный), зеленый индикатор мигнет один раз, и отсканированный штрихкод будет автоматически сохранен в памяти сканера. Если внутренняя память заполнена, сканер воспроизведет три коротких низкочастотных сигнала для предупреждения, зеленый индикатор мигнет три раза. Для включения режима хранения нужно выполнить следующее:

![](_page_28_Picture_0.jpeg)

**1** Войти в режим хранения:

![](_page_28_Picture_2.jpeg)

**2** Проверить количество штрихкодов, хранящихся в памяти сканера, отсканировав штрихкод:

![](_page_28_Picture_4.jpeg)

Показать общее количество записей в хранилище

**3** Загрузить данные хранилища, отсканировав штрихкод «Загрузить данные». ШК, хранящийся в сканере, не будет автоматически удален после загрузки данных. Пользователь может загружать данные хранилища несколько раз, сканируя данный ШК.

![](_page_28_Picture_7.jpeg)

Загрузить данные

**При выгрузке данных убедиться, что беспроводное соединение подключено, или выгрузить данные при проводном подключении передачи данных.**

**4** Очистить данные штрихкода из памяти сканера, отсканировав штрихкод «очистить данные в хранилище». После удаления штрихкода данные о нем больше нельзя выгружать.

![](_page_28_Picture_11.jpeg)

Очистить данные

**5** Подтвердите выгрузку данных перед их очисткой.

#### **Переключение режима связи**

Для переключения режима связи нужно выполнить следующее:

**1** Включить сканер и отсканировать штрихкод в режиме настройки (войти в режим настройки):

![](_page_29_Picture_3.jpeg)

**2** Выбрать нужный штрихкод настройки режима связи (один из четырех).

![](_page_29_Picture_5.jpeg)

Режим 2.4G

![](_page_29_Picture_7.jpeg)

Режим Bluetooth HID клавиатуры

![](_page_29_Picture_10.jpeg)

Режим Bluetooth SPP – передача VCOM по Bluetooth

![](_page_29_Picture_13.jpeg)

Режим Bluetooth BLE

![](_page_30_Picture_0.jpeg)

#### **Настройки спящего режима**

Для настройки времени перехода сканера в спящий режим нужно отсканировать соответствующий этому времени ШК:

![](_page_30_Picture_3.jpeg)

Через 30 сек простоя сканера

![](_page_30_Picture_5.jpeg)

Через 1 мин простоя сканера

![](_page_30_Picture_7.jpeg)

Через 2 мин простоя сканера

![](_page_30_Picture_9.jpeg)

%%SpecCode33

Через 5 мин простоя сканера

![](_page_30_Picture_12.jpeg)

Через 10 мин простоя сканера

![](_page_31_Picture_0.jpeg)

Через 30 мин простоя сканера

![](_page_31_Picture_2.jpeg)

Отключить спящий режим

![](_page_31_Picture_4.jpeg)

Немедленно включить спящий режим

#### **Настройки языка**

![](_page_31_Picture_7.jpeg)

Американский английский

![](_page_31_Picture_9.jpeg)

%%SpecCode46

Международный

![](_page_31_Picture_12.jpeg)

Русский

#### **Настройка скорости передачи**

Для настройки скорости передачи данных нужно использовать представленные ШК.

![](_page_32_Picture_2.jpeg)

Быстрая передача

![](_page_32_Picture_5.jpeg)

Средняя скорость передачи

![](_page_32_Picture_7.jpeg)

Низкая скорость передачи

![](_page_32_Picture_10.jpeg)

Очень низкая скорость передачи

#### **Добавить разделитель**

Для добавления разделителя нужно отсканировать соответствующий ШК.

![](_page_33_Picture_2.jpeg)

Добавить суффикс перевода строки (LF)

![](_page_33_Picture_4.jpeg)

Добавить табуляцию после штрихкода

![](_page_33_Picture_6.jpeg)

Удалить все суффиксы

![](_page_33_Picture_8.jpeg)

Добавить суффикс CRLF

![](_page_33_Picture_10.jpeg)

Добавить суффикс ENTER (CR)

![](_page_34_Picture_0.jpeg)

#### **Clear All Prefix And Suffix**

Удалить все суффиксы и префиксы

#### **Добавление пробела**

![](_page_34_Picture_4.jpeg)

![](_page_34_Picture_5.jpeg)

Удалить пробел

#### **Скрытый штрихкод**

Для настройки скрытого штрихкода сначала нужно отсканировать переднюю или заднюю сторону скрытого штрихкода, а затем отсканировать количество символов, которые нужно скрыть. Допускается скрыть до 4 битов. Для отмены скрытых символов нужно повторно отсканировать код для скрытия соответствующей части штрихкода (передней или задней).

![](_page_34_Picture_9.jpeg)

Скрыть переднюю сторону штрихкода

![](_page_35_Picture_0.jpeg)

Скрыть заднюю сторону штрихкода

Чтобы указать количество символов, нужно отсканировать соответствующий ШК.

![](_page_35_Picture_3.jpeg)

Скрыть 1 бит

![](_page_35_Picture_5.jpeg)

Скрыть 2 бита

![](_page_35_Picture_7.jpeg)

Скрыть 3 бита

![](_page_35_Picture_9.jpeg)

Скрыть 4 бита

#### **Настройка регистра USB-клавиатуры**

Настройка регистра осуществляется сканированием приведенных ШК.

![](_page_36_Picture_2.jpeg)

Нижний регистр

![](_page_36_Picture_5.jpeg)

%%SpecCodeA4

Верхний регистр

![](_page_36_Picture_8.jpeg)

Взаимозаменять регистр

![](_page_36_Picture_11.jpeg)

Не менять регистр

#### **Добавить префикс / суффикс**

Для добавления префикса и суффикса нужно:

**1** Отсканировать штрихкод для установки префикса или суффикса.

**2** Отсканировать соответствующий штрихкод (см. раздел «ШК для установки суффикса / префикса»), добавив максимум 32 байта.

![](_page_37_Picture_4.jpeg)

Установить префикс

![](_page_37_Picture_6.jpeg)

Установить суффикс

Для отмены префикса и суффикса нужно:

**1** Отсканировать штрихкод для установки префикса или суффикса.

**2** Отсканировать штрихкод для выхода из режима настройки.

![](_page_37_Picture_11.jpeg)

![](_page_38_Figure_0.jpeg)

#### ШК для установки суффикса / префикса

![](_page_39_Picture_4.jpeg)

![](_page_40_Picture_4.jpeg)

![](_page_41_Picture_4.jpeg)

![](_page_42_Picture_4.jpeg)

![](_page_43_Picture_4.jpeg)

![](_page_44_Picture_5.jpeg)

![](_page_45_Picture_4.jpeg)

![](_page_46_Picture_4.jpeg)

![](_page_47_Picture_4.jpeg)

![](_page_48_Picture_4.jpeg)

![](_page_49_Picture_4.jpeg)

![](_page_50_Picture_31.jpeg)

![](_page_51_Picture_4.jpeg)

![](_page_52_Picture_4.jpeg)

![](_page_53_Picture_5.jpeg)

![](_page_54_Picture_4.jpeg)

![](_page_55_Picture_4.jpeg)

![](_page_56_Picture_4.jpeg)

![](_page_57_Picture_4.jpeg)

![](_page_58_Picture_4.jpeg)

![](_page_59_Picture_5.jpeg)

![](_page_60_Picture_5.jpeg)

![](_page_61_Picture_4.jpeg)

![](_page_62_Picture_4.jpeg)

![](_page_63_Picture_5.jpeg)

![](_page_64_Picture_5.jpeg)

![](_page_65_Picture_4.jpeg)

![](_page_66_Picture_4.jpeg)

![](_page_67_Picture_4.jpeg)

# **Инструкция по настройке**

#### **Версия документа от 30.01.2023**

#### **Компания АТОЛ**

ул. Годовикова, д. 9, стр. 17, этаж 4, пом. 5, Москва 129085

+7 (495) 730-7420 www.atol.ru